## **Importing a Pipeline**

Pre-built pipelines are available for download from the Partek® website. Please note, we are continually updating and improving our collection of pre-built pipelines. If you have any suggestions for improving any of the pre-built pipelines or suggestions for additional pipelines, please contact Partek technical support ([support@partek.com](mailto:support@partek.com)). In addition, pipelines can be imported from your local machine.

## From Hosted Pipelines

1. Click the **Import a pipeline** link at the bottom of the screen under the Analyses tab (Figure 1).

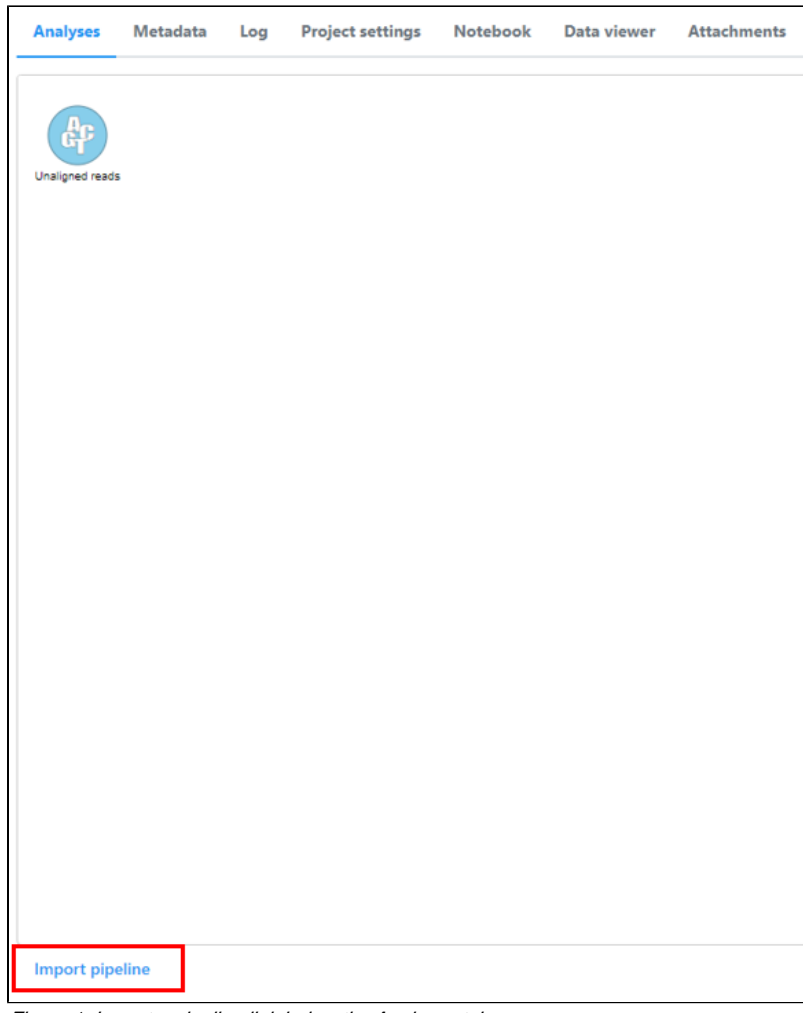

Figure 1. Import a pipeline link below the Analyses tab

2. Select **Hosted pipelines** at the top of the *Import pipeline* page (Figure 2). This will display all available pre-built pipelines hosted by Partek.

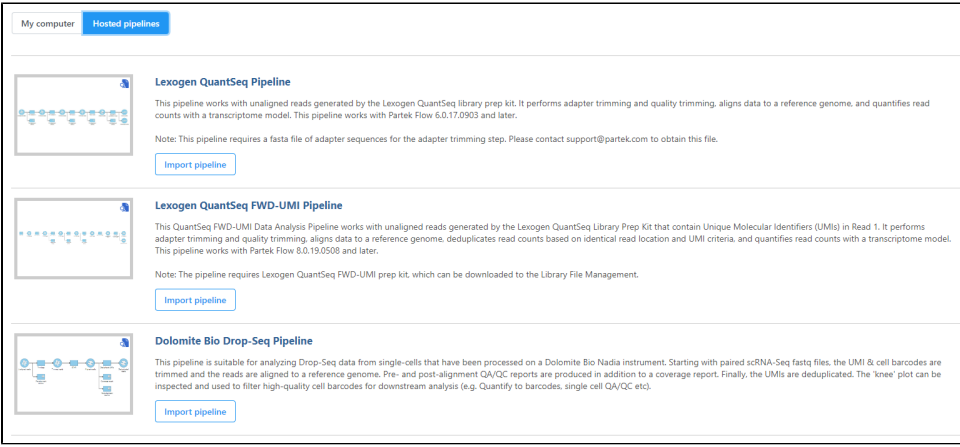

Figure 2. Pre-built pipelines that can be imported from the Partek website. To preview a pipeline to see more detail, click the pipeline image

3. Click the **Import pipeline** button next to the pipeline you wish to import (Figure 2). Alternatively, click **Import all pipelines** at the bottom of the page to import all pipelines displayed.

You will be redirected back to the Analyses tab. When you select a circular data node, the newly imported pipeline will be available in the Pipelines section in the menu on the right (see Running a Pipeline).

## From My Computer

To import a .pipeline file from your local machine into Partek $^{\circledR}$  Flow $^{\circledR}$ :

- 1. Click the **Import a pipeline** link at the bottom of the screen under the Analyses tab (Figure 1)
- 2. By default, **My computer** is selected at the top of the Import pipeline page. Click the **Choose file** button (Figure 3)
- 3. Browse to the location of the .pipeline file on your local machine and select it for upload. The selected file name will be displayed next to the *Choo* se pipeline button (Figure 3)
- 4. If you wish to give the pipeline a new name, type a new name into the Rename pipeline box (Figure 3) and click **Import**.

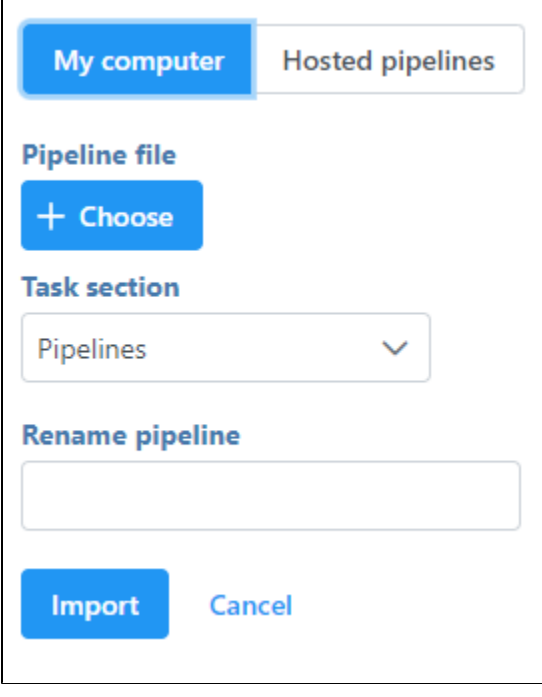

Figure 3. Importing a pipeline from your local machine

You will be redirected back to the Analyses tab. When you select a circular data node, the newly imported pipeline will be available in the Pipelines section in the menu on the right (see [Running a Pipeline](https://documentation.partek.com/display/FLOWDOC/Running+a+Pipeline)).

## Additional Assistance

If you need additional assistance, please visit [our support page](http://www.partek.com/support) to submit a help ticket or find phone numbers for regional support.

[« Deleting a Pipeline](https://documentation.partek.com/display/FLOWDOC/Deleting+a+Pipeline) [Large File Viewer »](https://documentation.partek.com/display/FLOWDOC/Large+File+Viewer)

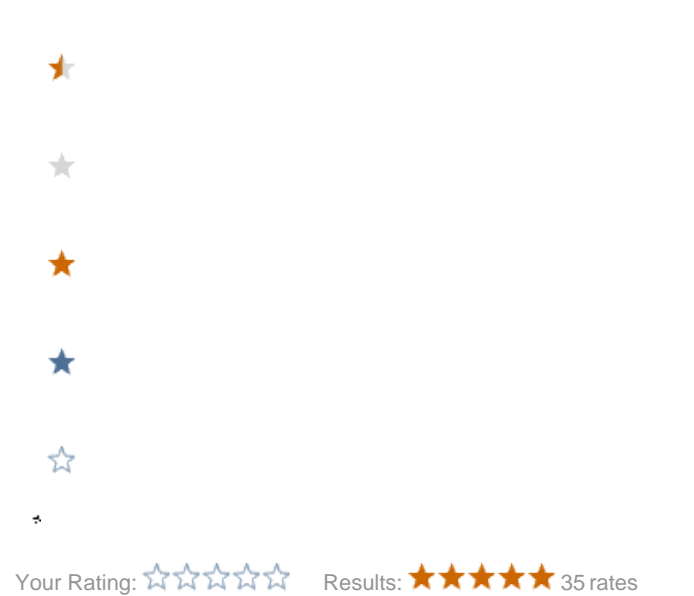